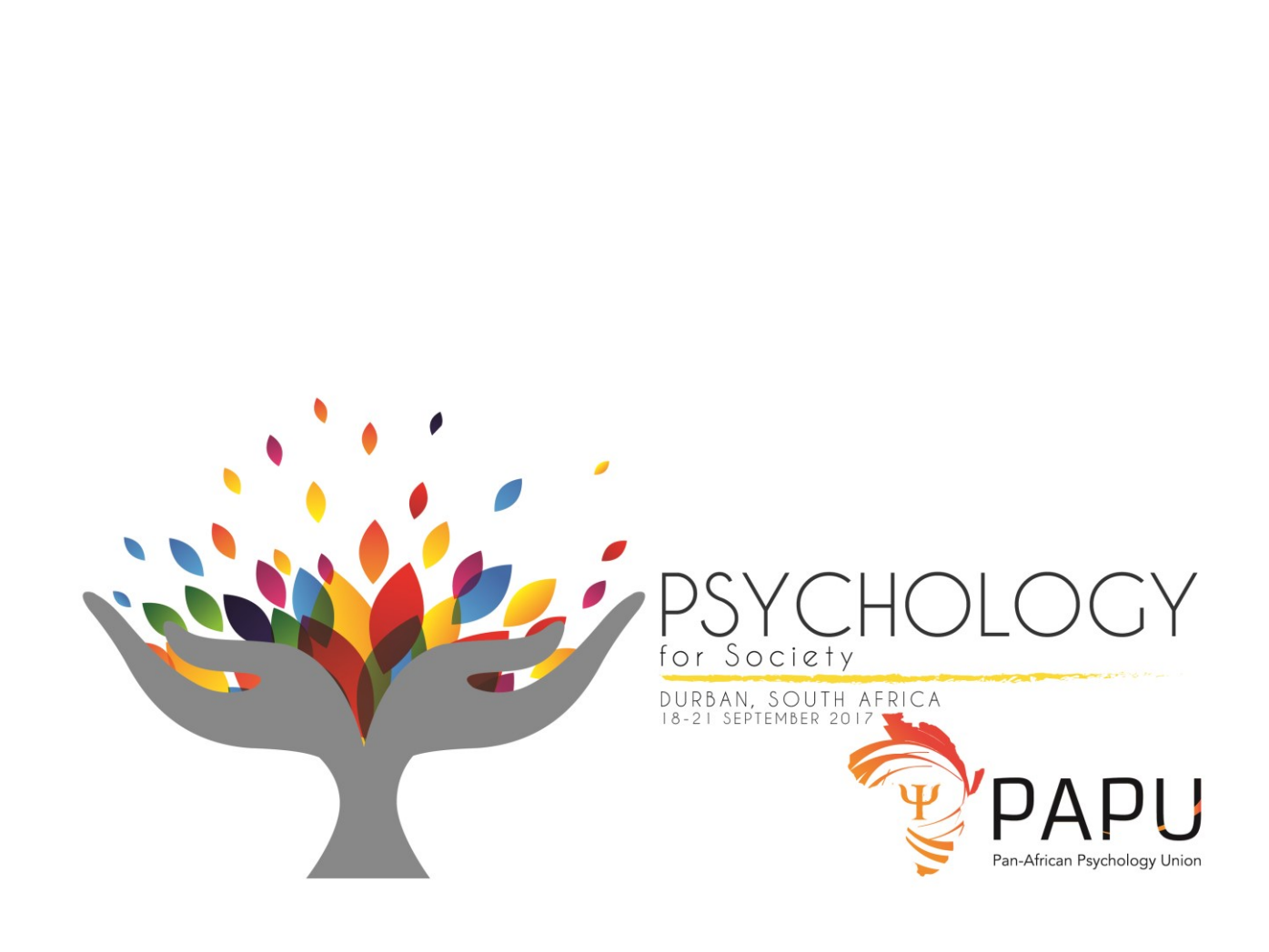

# Abstract Submission Guidelines

# Contents

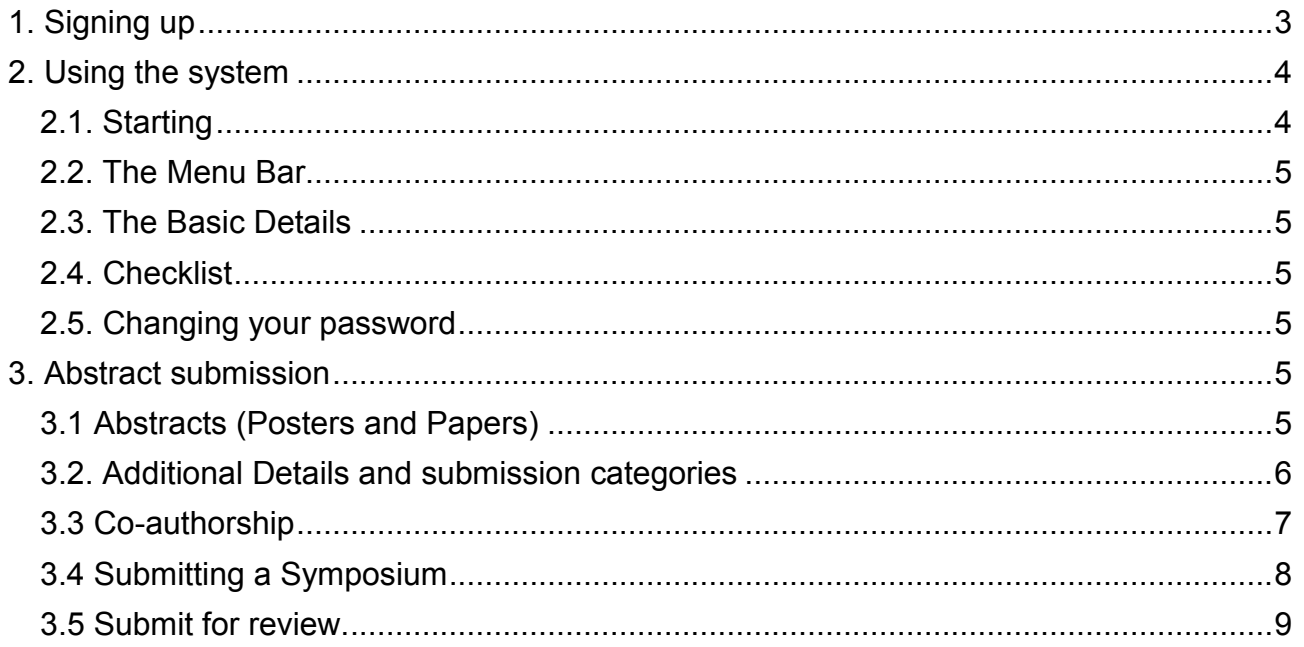

# <span id="page-2-0"></span>1. Signing up

1.1. Go to the URL of PAPU below:

<http://www.professionalhosting.co.za/PAPUConference/index.xhtml>

1.2. You will see the following login screen:

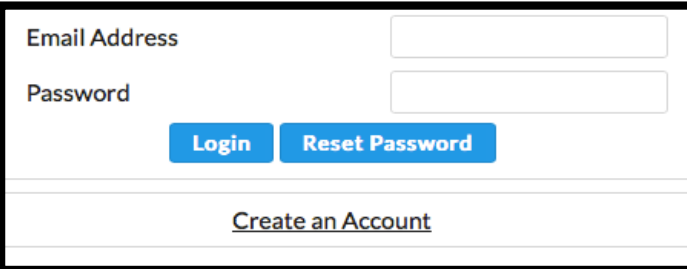

1.3. Click "Create an Account". It will bring up the following screen:

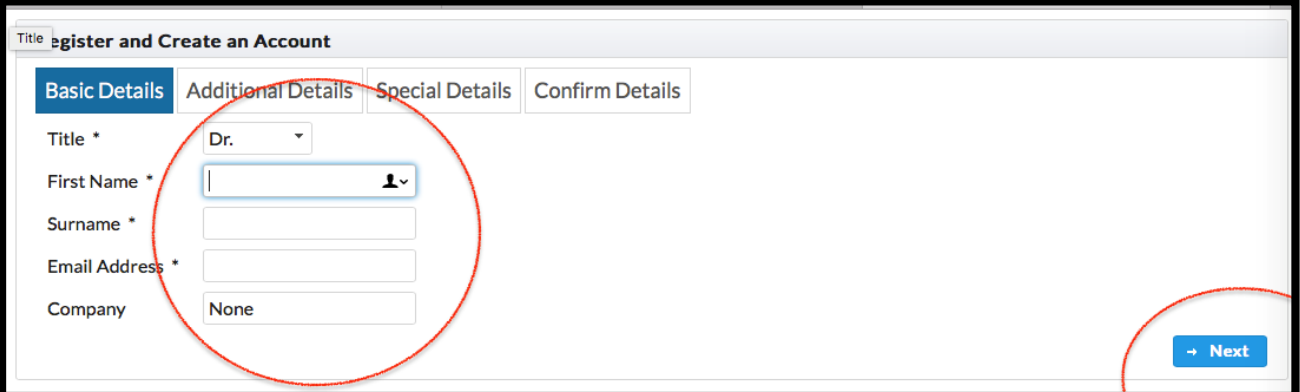

Fill in the details, and press "Next".

1.4. When you press "Next", it will bring up the "Additional Details" tab or screen. Please fill those details in as appropriate.

If you have a different email address other than the one that you entered in step (3) above, please enter your alternative email address here in step (4), under "Other Email Address". This is necessary in case you forget which email address you used to sign up; that way, no matter which email address you provide at the login screen, you will be able to login.

Cell number is your mobile telephone number. Please ensure you put the country code. E.g. +27

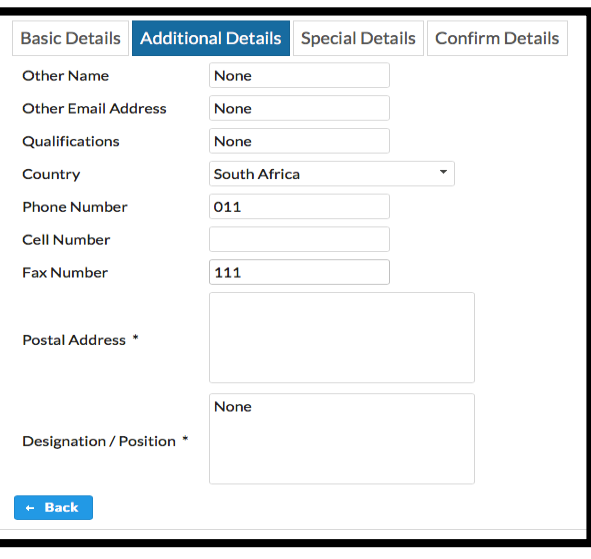

\_\_\_\_\_\_\_\_\_\_\_\_\_\_\_\_\_\_\_\_\_\_\_\_\_\_\_\_\_\_\_\_\_\_\_\_\_\_\_\_\_\_\_\_\_\_\_\_\_\_\_\_\_\_\_\_\_\_\_\_\_\_\_\_\_\_\_\_\_\_\_\_\_\_\_\_\_\_\_\_\_\_\_

1.5. Press "Next". It will then ask for special needs, such as disability and diet. Please fill these sections in so that the conference organisers know how to cater for you.

See dietary requirements, include any special dietary requirements such as religious or allergy-related requirements. See

\_\_\_\_\_\_\_\_\_\_\_\_\_\_\_\_\_\_\_\_\_\_\_\_\_\_\_\_\_\_\_\_\_\_\_\_\_\_\_\_\_\_\_\_\_\_\_\_\_\_\_\_\_\_\_\_\_\_\_\_\_\_\_\_\_\_\_\_\_\_\_\_\_\_\_\_\_\_\_\_\_\_\_

Disability Access, please state any special needs you have such as mobility, sensory or other special needs.

1.6. Press "Next". You will then be asked to confirm any details. If you have made any mistakes, you can press "<- Back" to go back a step.

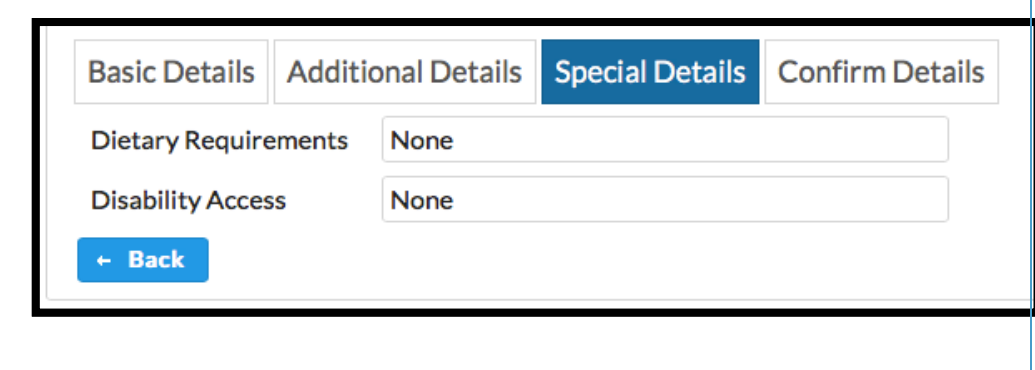

# <span id="page-3-0"></span>2. Using the system

## <span id="page-3-1"></span>2.1. Starting

Once you have completed the sign-up process, you will automatically be logged in and you may immediately start working on your abstract. The system will email you your password. The first thing you should consider doing is changing the password. See the screen shot below.

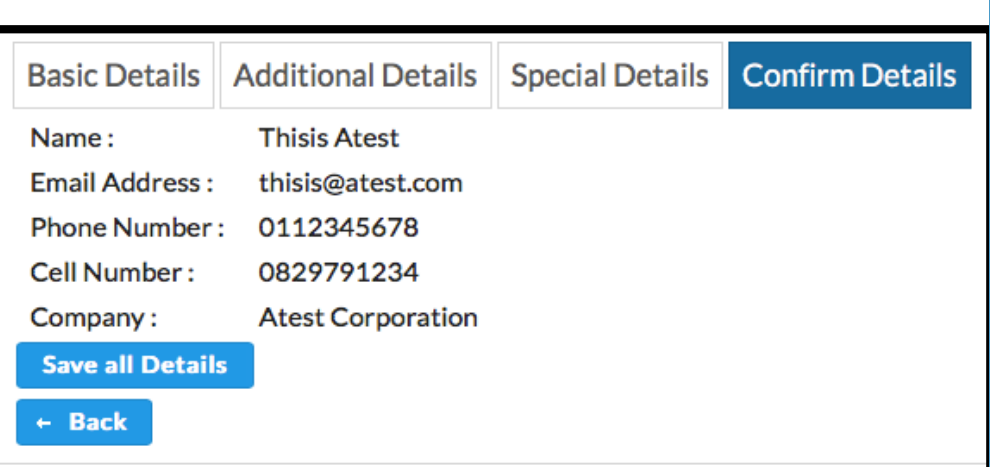

You will notice a number of features on the screen when you log in:

Feature 1: The menu bar. You will see "User details"; "Abstracts" ; "Symposium"

Feature 2: Basic Details: These are the details you used to sign up.

Feature 3: Checklist: these are things you need to do still or have completed. A red triangle means you have not completed something.

Let's discuss each of these in turn.

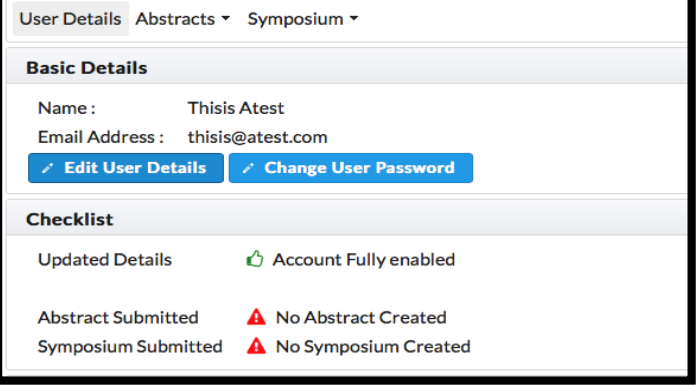

 $\_$  , and the set of the set of the set of the set of the set of the set of the set of the set of the set of the set of the set of the set of the set of the set of the set of the set of the set of the set of the set of th

## <span id="page-4-0"></span>2.2. The Menu Bar

This lets you submit an abstract (a paper or a poster) or submit a symposium. It also lets you check your statements and invoices for the offerings that you have selected. We'll discuss each of these in more detail below.

## <span id="page-4-1"></span>2.3. The Basic Details

These are your basic demographic details. If you want to change your password, you can do so here.

<span id="page-4-2"></span>2.4. Checklist

As discussed above, these are things you need to do still or have completed. A red triangle means you have not completed something. So for example, if "No abstract created" appears, that means that you have not submitted any academic work in that regard.

#### <span id="page-4-3"></span>2.5. Changing your password.

Click on "Change user password"

Fill in your new password, twice. Please ensure it has at least one digit (1234567890) and one symbol mark e.g. (!@#\$%^&\*()

If the password change is successful, you will see the following alert:

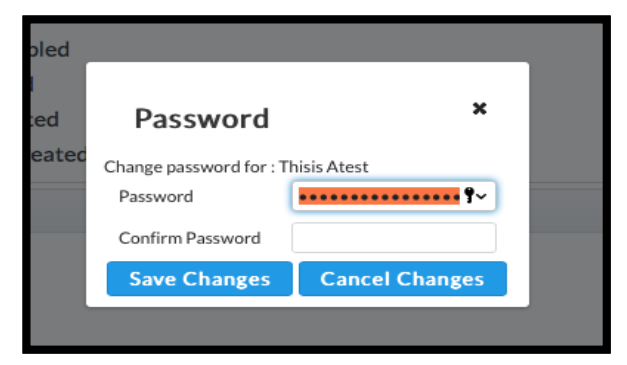

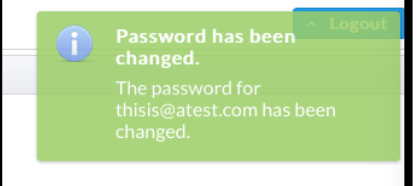

# <span id="page-4-4"></span>3. Abstract submission

We now discuss how to submit your abstract. If you consult the top of the screen again, you will see Abstracts. You can submit new posters, papers, and symposia using these menus.

 $\_$  , and the set of the set of the set of the set of the set of the set of the set of the set of the set of the set of the set of the set of the set of the set of the set of the set of the set of the set of the set of th

#### <span id="page-4-5"></span>3.1 Abstracts (Posters and Papers)

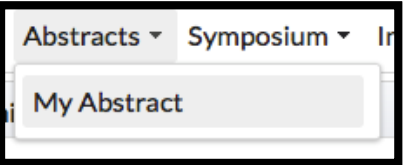

Click "My Abstract"

The following screen will come up. This lists the abstracts that are on the system already. If you have no abstracts, it will be empty (as shown).

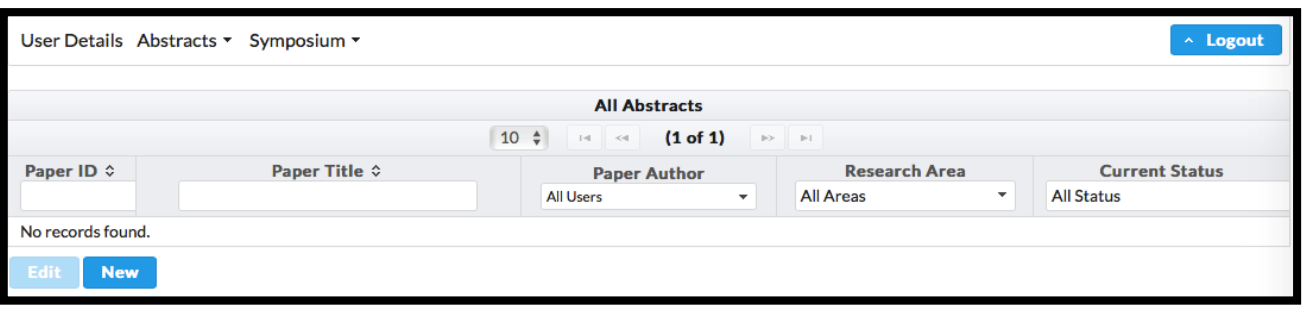

**Abstract Being Edited by Thisis Atest** 

Click "New". You can then fill in the details about your academic work. You will notice the screen that comes up has TABS. The first tab, "Details" are about the basic details of the abstract, including the abstract itself, which you fill in under "Abstract brief". You can click the Paste (icon far right) from Wordprocessor icon if you are copying and pasting your abstract from a word processor. This will preserve things like bold, italics, font style, etc. Alternatively, you can type your abstract here.

Details | Additional Details | Authors and Co-Authors Paper ID  $\Omega$ Paper Type Paper Presentation Paper Title \* New Abstract ाज Empty Abstract Brief \*

**Cancel Change** 

 $\theta$ Oral

> Oral Poster

> > В 1

 $\overline{\phantom{0}}$ 

υ

 $\sim$ 

Please ensure that you provide a title for your submission under "Paper

Title". Note that the system will not let you use the same title as someone else's paper.

**Save Changes** 

Then select your paper presentation type: Poster or Oral.

The other tabs are as follows.

## <span id="page-5-0"></span>3.2. Additional Details and submission categories

"Additional Details". This screen lets you specify what research area your abstract falls under. For example, you might choose submission categories like "Critical Psychology", "African-centered Psychology", and so on. Please choose a minimum of one and maximum of two of these submission categories. The reason for this is in case:

**Submit for Rev** 

(a) you aren't sure which area your research falls under, or, (b) there are matters of hierarchy; so, for example, you might choose "Assessment/Psychometrics" in the first menu, and then choose "Cross-Cultural"

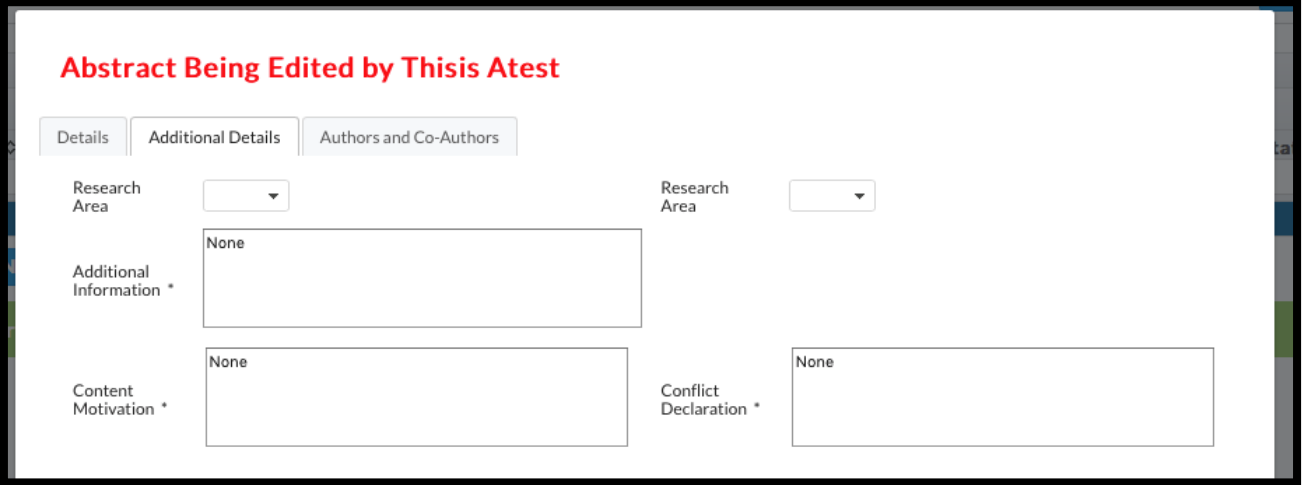

in the second menu, to be more specific.

Below the submission categories, we see Additional Information, Content Motivation, and Conflict Declaration. Under additional information you can provide anything that is relevant, e.g. ethics clearances. Content Motivation is where you explain the relevance of the research. Conflict Declaration is where you declare your funding interests, or other matters pertaining to conflict of interest.

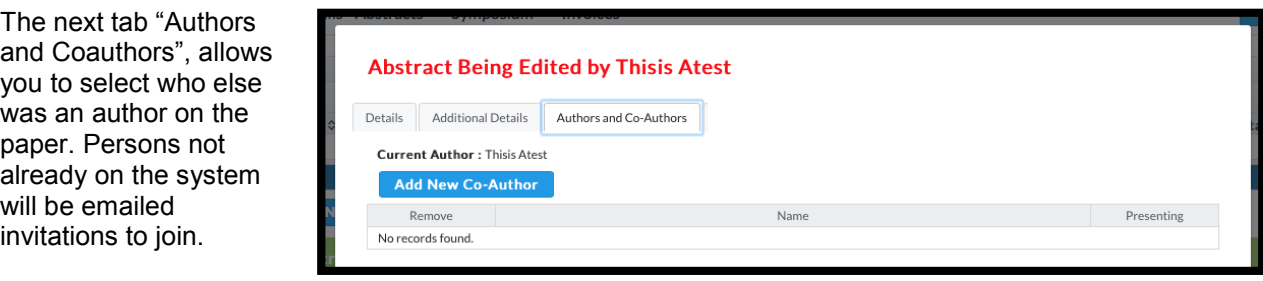

 $\_$  , and the set of the set of the set of the set of the set of the set of the set of the set of the set of the set of the set of the set of the set of the set of the set of the set of the set of the set of the set of th

#### <span id="page-6-0"></span>3.3 Co-authorship

If you have a second or third (or however many) authors, click on "Add New Co-Author". A screen will come up requesting the person's information. Please ensure that you provide their correct email address that they used to sign up onto the system, if they have already signed up on the system.

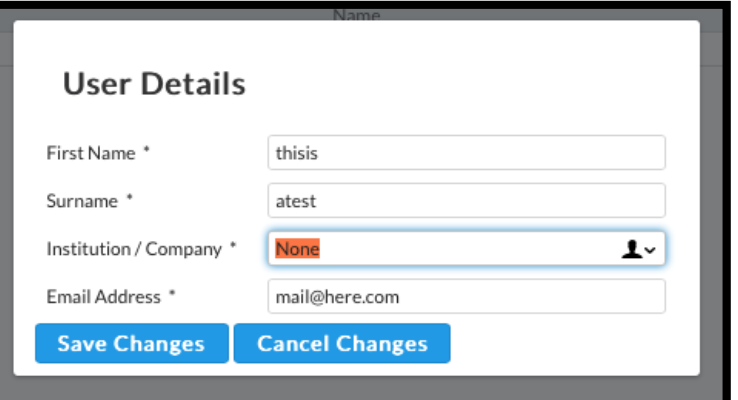

Click "Save Changes". Once you have added the co-author, their name will appear on the co-author list. You can then indicate if they are also presenting the paper by clicking on "Presenting".

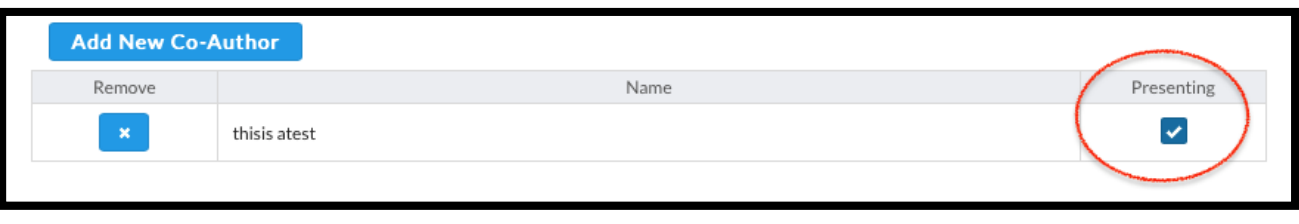

 $\_$  , and the contribution of the contribution of  $\mathcal{L}_\mathcal{A}$  , and the contribution of  $\mathcal{L}_\mathcal{A}$ 

# <span id="page-7-0"></span>3.4 Submitting a Symposium

Click on the Symposium menu:

 $\frac{1}{2}$ 

The same type of screen as we saw appeared for submitting abstracts, will come up:

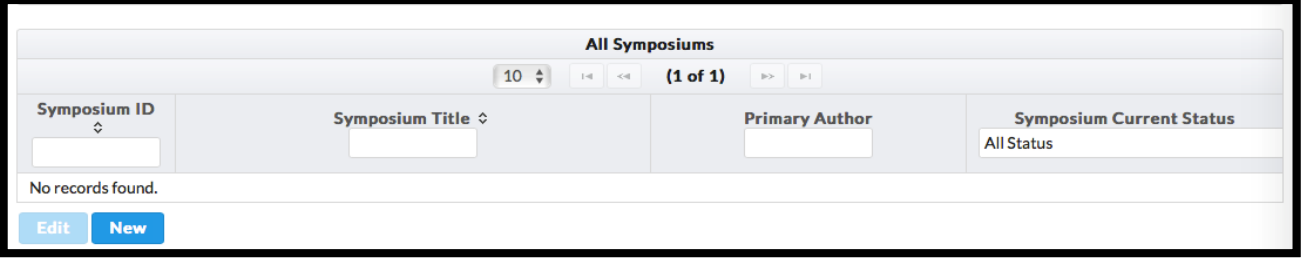

Like the poster/abstract submission screen, this has a number (ID), a title, a primary author, and a status.

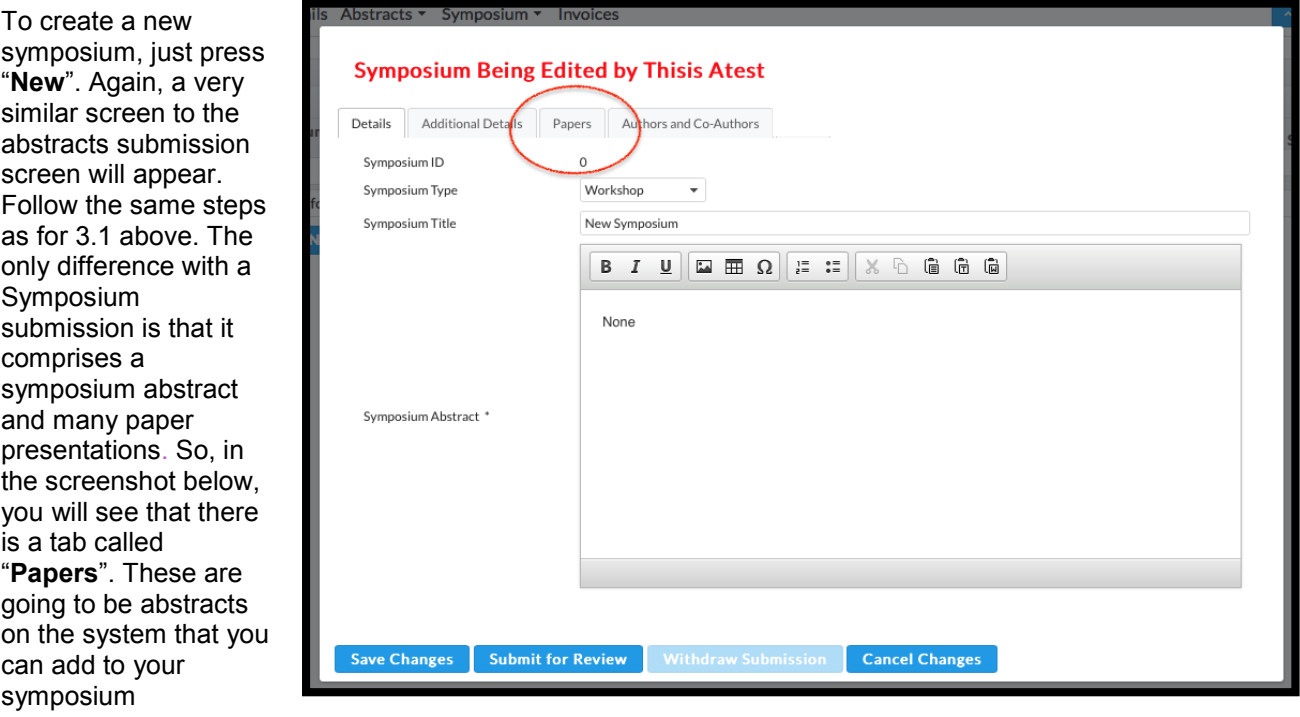

3.4.1. Click "Papers"

3.4.2. Cick "Add new abstract"

3.4.3. Follow the same steps outlined in step 3.1 as per an individual paper, for each paper that is part of the symposium. Repeat this step until you have added all the relevant papers to the symposium.

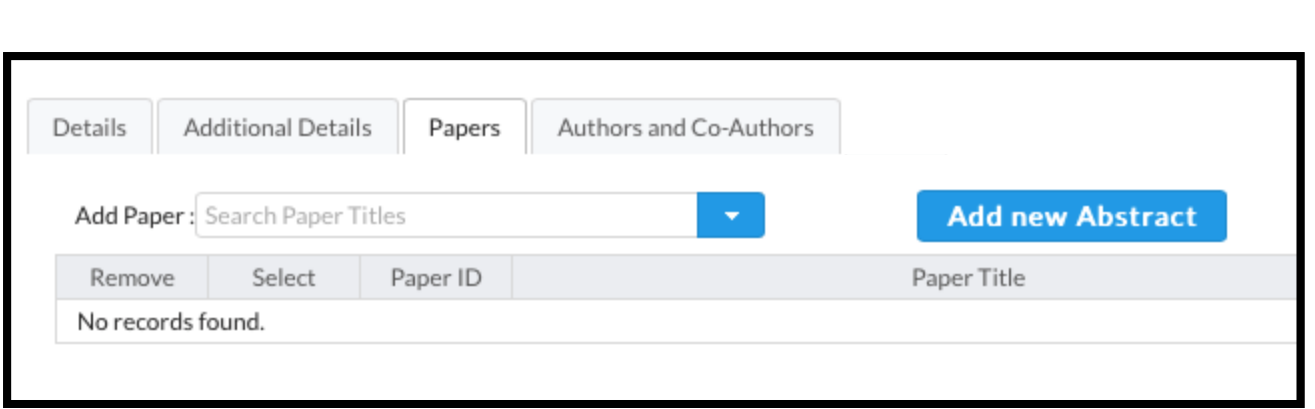

3.4.4. Fill in the other details for the symposium, such as its research area, primary overall abstract, and so on.

 $\_$ 

## <span id="page-8-0"></span>3.5 Submit for review.

Once you have finished editing your abstract, and you are certain that you have all the correct information in place, including and not limited to:

- Entering the abstract contents / abstract brief
- Selecting co-authors
- Selecting research area / submission categories (this is important for the peer review process)

You can then go on to submit the abstract by pressing "Submit for Review":

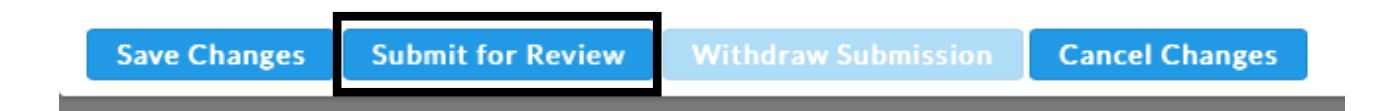

If however you are not ready to be reviewed, you can just save the changes. If you made a lot of mistakes and want to undo the changes, press Cancel Changes.

Lastly, if you have submitted for review, you may later choose to withdraw it if you realize that you cannot afford to travel to the destination country, or you decide that the work is no longer appropriate for the conference. You can do this by clicking on "Withdraw Submission".

Once you have saved your abstract, you will see it listed in your list of abstracts. Note that the section "Current Status": shows you whether the abstract is saved, edited, under review, accepted, rejected, etc.

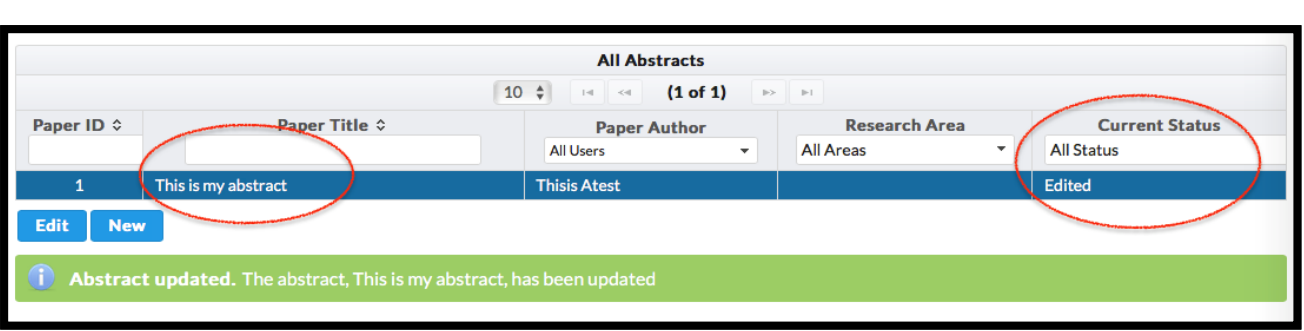